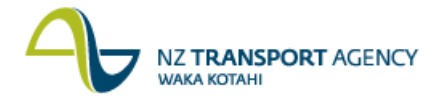

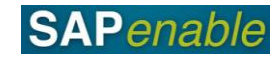

# **Getting Started with SAP Quick Reference Guide**

This document outlines some key steps to begin using the SAP system.

## **Logging In**

Follow the steps below to login to SAP:

1. Click the **SAP Business Client** shortcut (shown below) in the SAP tab of your ZenWorks My Applications window to access the **Log On** screen.

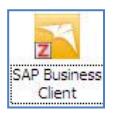

- 2. Complete the following fields:
	- User\* enter your username.
	- Password\* enter your password.

**Note**: You cannot tab between fields on the SAP logon screen. After entering your Username, click into the Password field to enter your password.

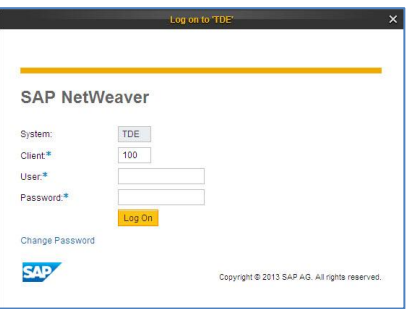

3. Click **Log On**.

#### **Index screen**

The Index screen provides you with access to the available menus.

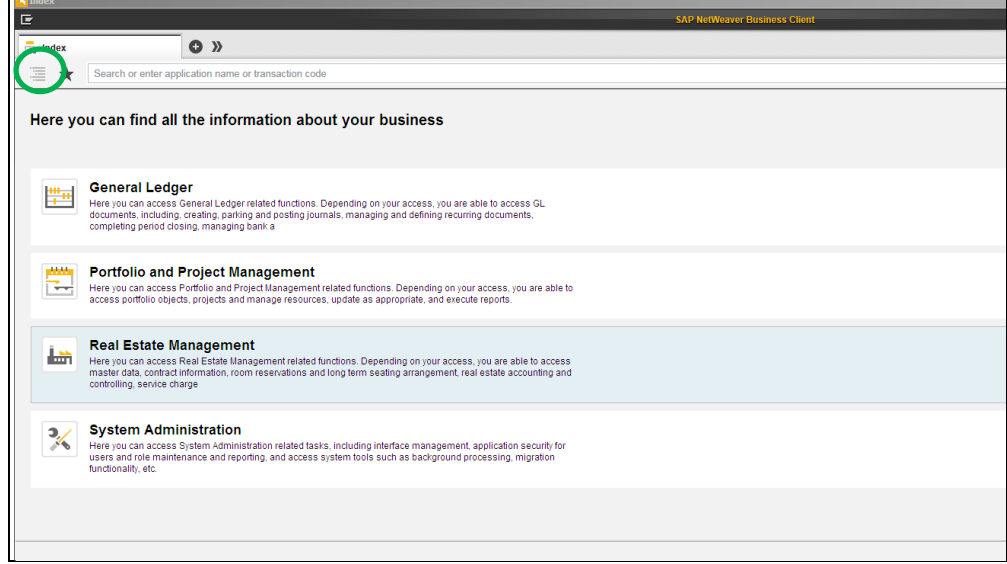

**Note**: You can access the Index from other tabs by clicking the Index icon (circled above).

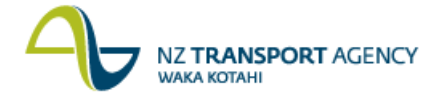

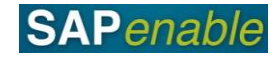

The following table describes some of the key features of the SAP Index screen.

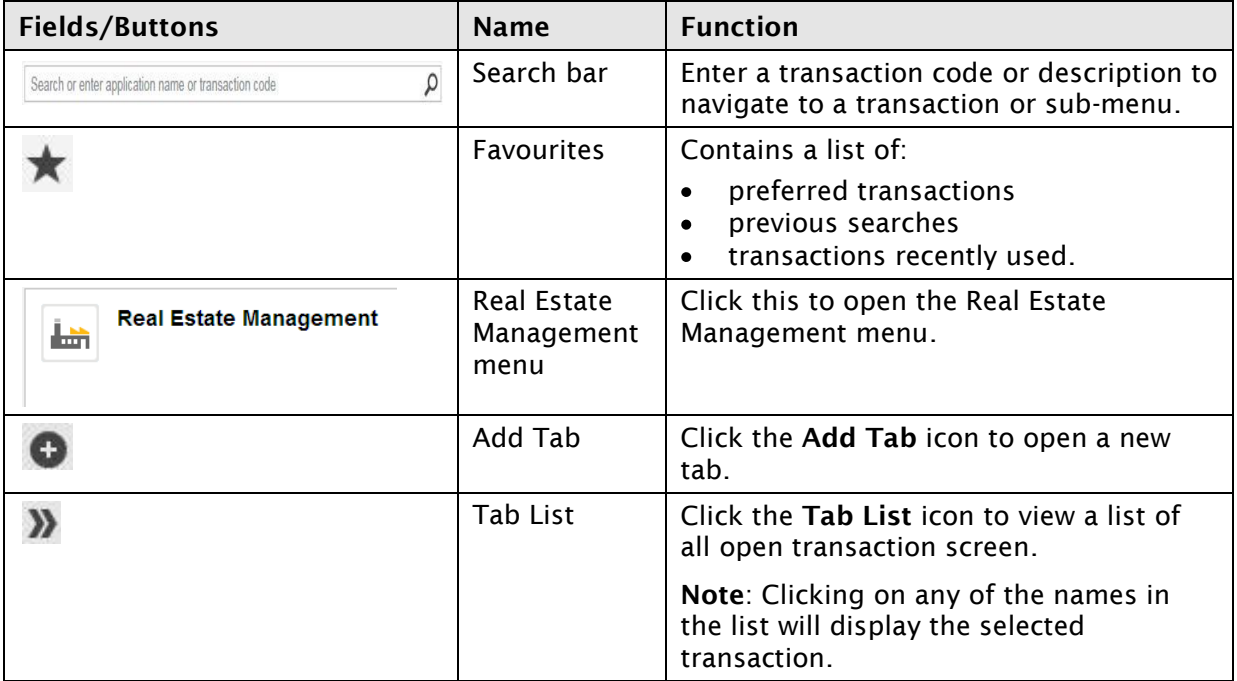

#### **Index screen menus**

The Menu views (e.g. the Real Estate Management menu) displayed below shows how the sub menus flow directly from left to right. When a menu item is underlined (or looks like a web link), this will open a new tab containing the selected transaction as indicated by green circle.

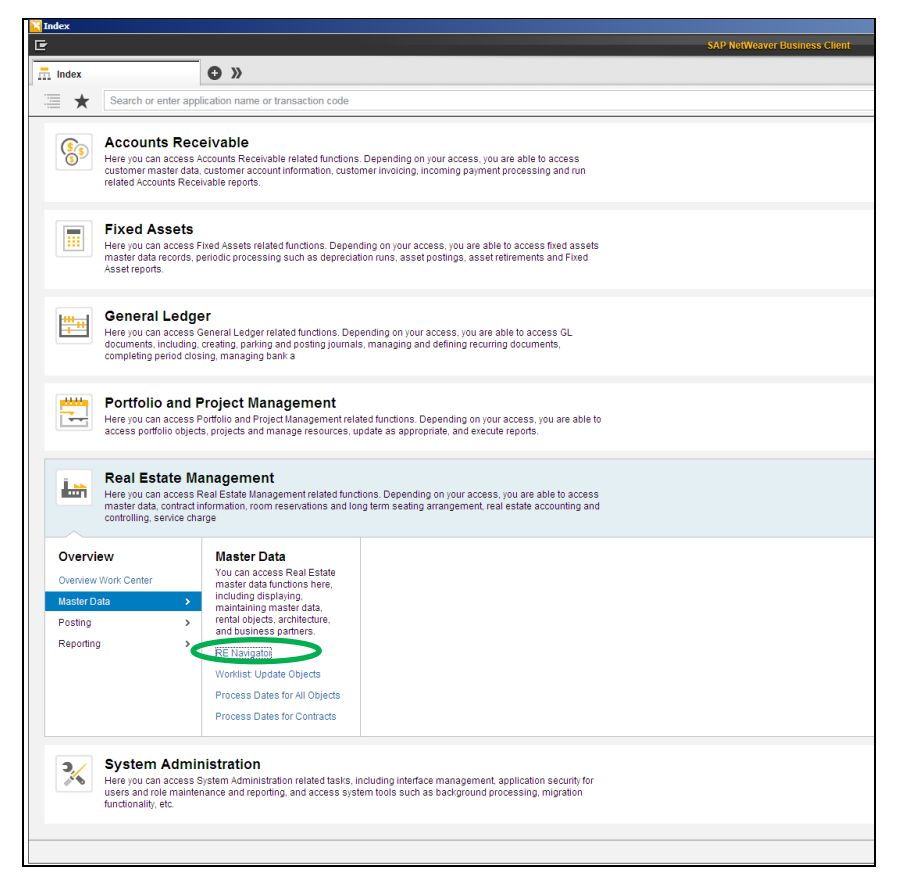

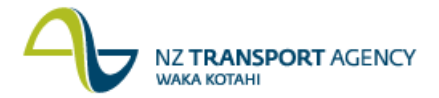

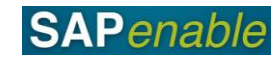

Clicking on the **Overview Work Centre** link will open a new tab for the menu area (e.g. Real Estate Management) with all menu items listed individually, as shown below.

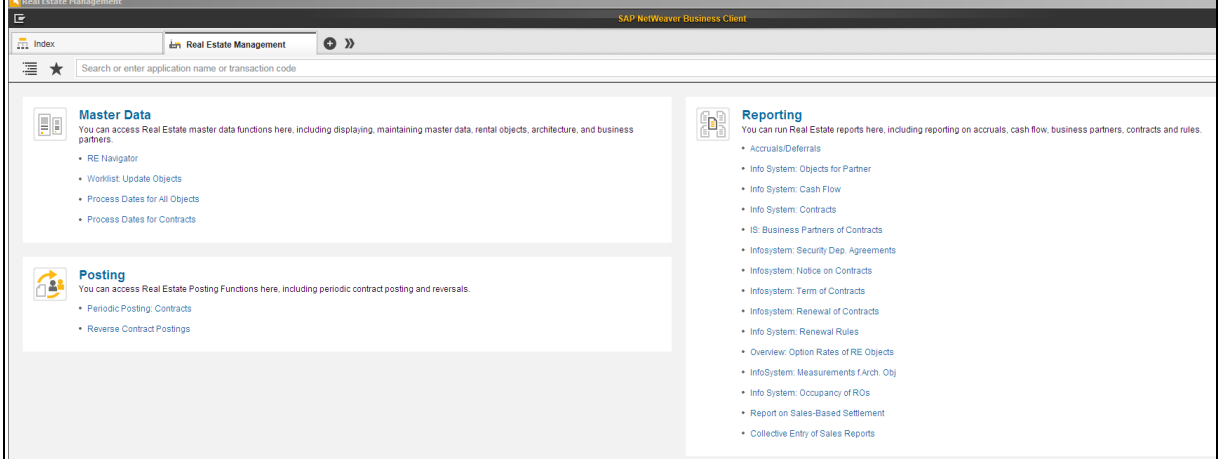

# **Navigating and searching for a Transaction**

There are two ways to search for a transaction you can either:

- search by the transaction code, or  $\bullet$
- search by the transaction name.  $\bullet$

To search by transaction code, type in either part of or all of the transaction code. Select the transaction from the predictive search list. This opens the transaction in a new tab.

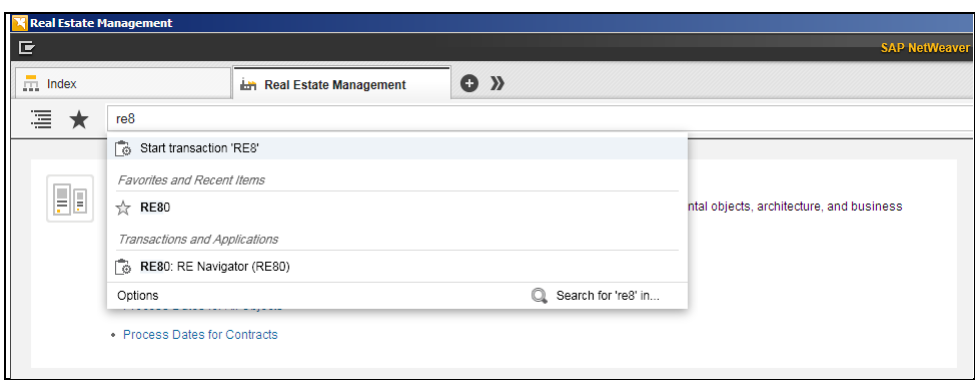

To search by transaction name, type in part or all of the transaction name. Select the transaction from the predictive search list. This will open the transaction in a new tab.

Please note that this list will also include previous entries that you have made (including any incorrect transaction codes entered).

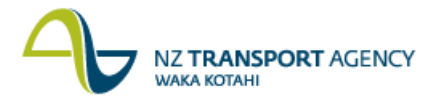

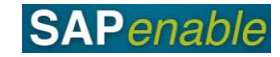

# **Adding Favourites**

To add a transaction to your list of favourites, open the **Favorites** panel and click the **Add Favorites** icon, then click **OK** when the **Add to Favorites** dialog box displays. (To remove a favourite, right click on the name in the **Favorites** pane and click **Delete**.)

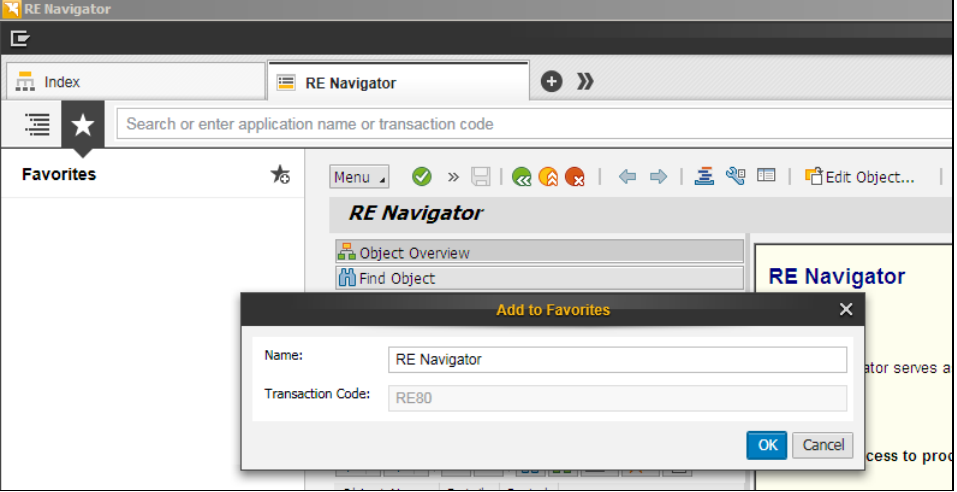

## **Closing a Tab**

To close a tab click the cross (x) at the top right of the tab as indicated by green circle.

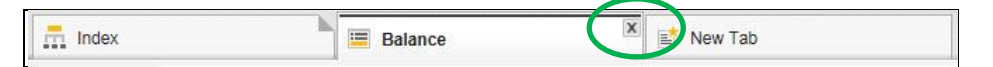

**Note**: When closing a tab you may be prompted to save your transaction.

## **SAP Sessions**

The Maximum number of SAP sessions that you can have open is eight. Once you reach this limit you will receive the following message:

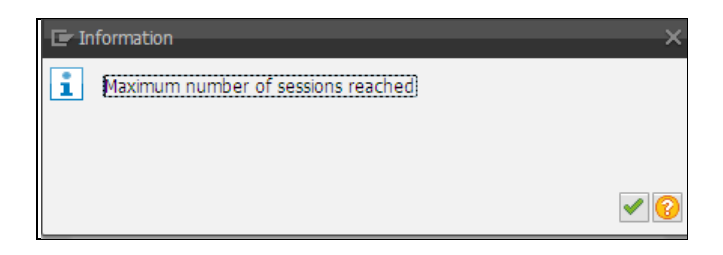